## Please read thoroughly

This Federated Testing 64-bit ISO supports testing disk imaging, forensic media preparation, forensic string search, hardware write blocking, and mobile forensics data extraction tools.

The test suite modules are hosted in an integrated Web browser interface. After installing, configuring and then launching the ISO into a virtual environment or bare metal, you are presented with the Federated testing web browser interface. The tool operates in Firefox. It has a self-loading interface that contains instructions for each modules use and can be accessed by selecting each individual test suite located on the left side navigation bar. Always simply click the Firefox logo located on the navigation bar to restore the working environment.

#### Questions or Comments

cftt@nist.gov

#### Known security issue

We have provided an unsecure generic password to you in the event you find your screen has locked:

You must type: 1qazZAQ!1qaz

### Installation

### Tool operation and deployment:

When you deploy the ISO create it using a VM. This environment was tested and found reliable under most applications. You must build the VM with a minimum 10 GB virtual hard drive, else the tool will not function properly.

This tool was built and tested using VirtualBox.

#### Known Windows hardware issue running 64-bit VMs

BIOS setting: If you are unable to launch the Federated testing iso under Windows 10, In a nutshell – the Intel Virtualization Technology component needs to be enabled in the BIOS option settings.

# Solution 1: Enabling Intel Virtualization Technology

(The following instructions are provided for demonstration only). Reference your hardware manual for detailed instructions related to your specific make and model.

Virtual Technology is the architecture in computers which allows users to run more than one operating system using virtualization where the guest operating system is launched in a sandbox. In a sandbox, the application has limited resources and doesn't have access to the main computer architecture which lies beyond the sandbox. If this basic setting is disabled, you might experience issues with VirtualBox. Here we will enable it in the BIOS.

- 1. Restart your computer and press Del or F2 (depends on the motherboard to motherboard. You can click the correct key which appears underneath the Windows logo when you restart your computer) on the **BIOS**.
- 2. Once the BIOS is enabled, navigate to the option of **Intel Virtualization Technology** which is usually present in **Advanced**. The menu in which it is present might differ motherboard to motherboard so explore yourself.

In the case of ASUS motherboards, follow the following path:

### Advanced > CPU Configuration > Intel Virtualization Technology

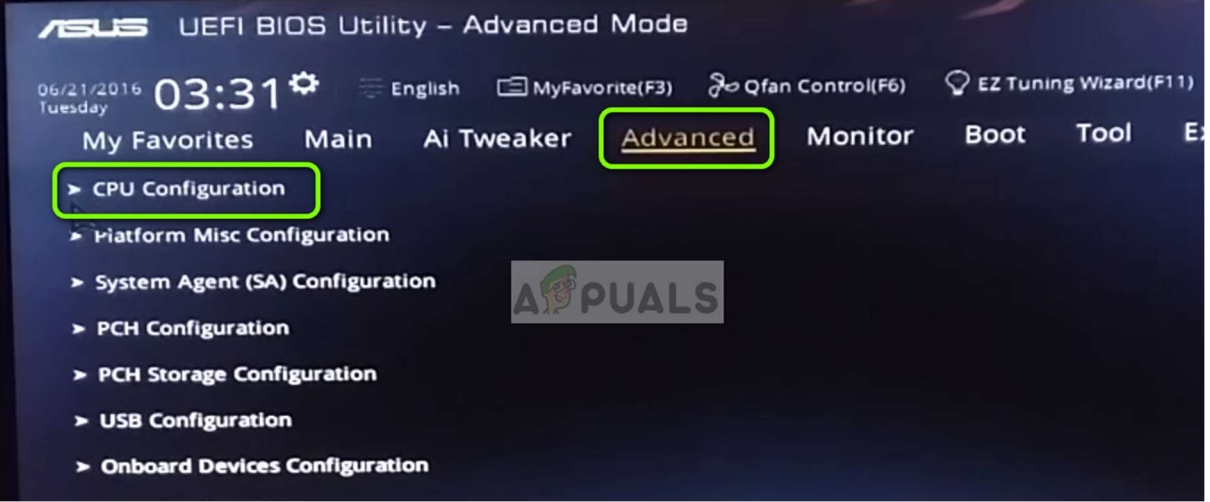

Navigating to Intel Virtualization Technology

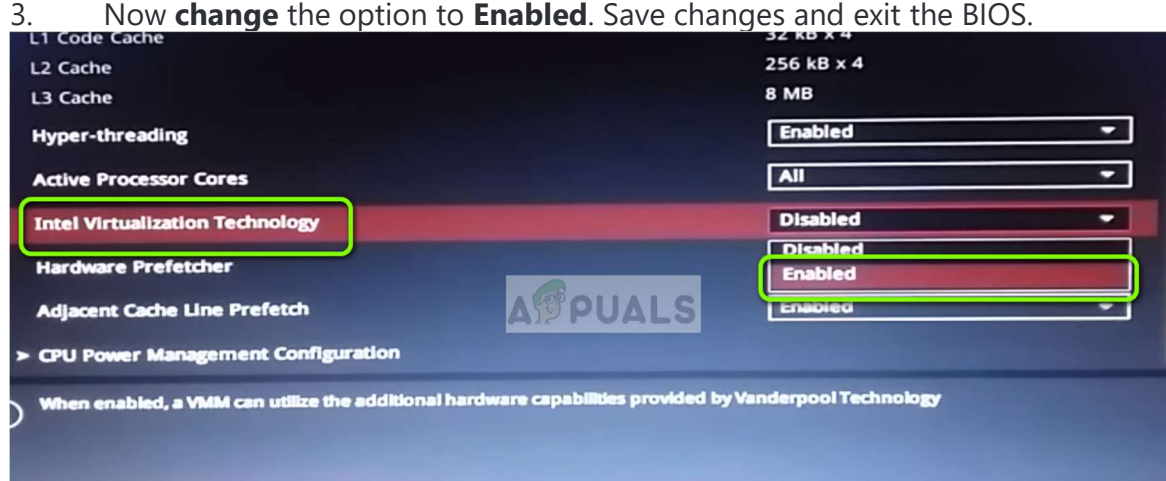

Enabling Intel Virtualization Technology

The computer will now restart. Upon the restart, you might need to reinstall the VirtualBox application and after loading all the guest operating systems, check if the issue is resolved.